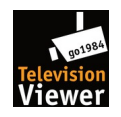

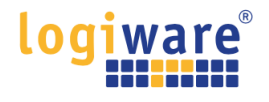

# **"go1984 TV Viewer\* " APK auf einem Amazon Fire TV - Gerät mithilfe der Downloader App laden und installieren** *( \*ab go1984 Version >= V12.3.1.0)*

*"Diese Anweisungen gelten für die bevorzugte Methode der Installation auf den neusten Fire TV Stick(s)1) mit einem Mindestspeicher von 1,5GB RAM. Eine Installation auf neueren Android TV Geräten ist unter Umständen möglich. Die logiware GmbH bietet KEINEN Support für den Download, die Installation sowie die Einrichtung der App an."*

#### **Downloader App installieren**

Suchen Sie im Amazon Appstore nach der Downloader App und installieren Sie diese. Sobald die App installiert ist, öffnen Sie sie noch NICHT.

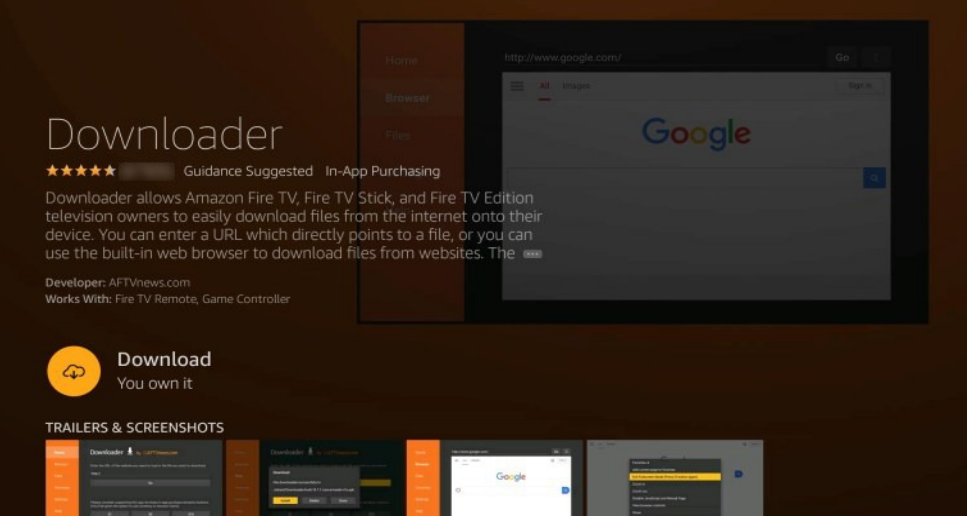

#### **Aktivieren des Entwicklermodus**

Sie müssen den Entwicklermodus aktivieren, um das Menü "Entwickleroptionen" zu öffnen. Navigieren Sie zu: *Einstellungen > Mein Fire TV > Info* und tippen (Auswahltaste) Sie siebenmal (7x) auf den ersten Menüpunkt "Fire TV...".

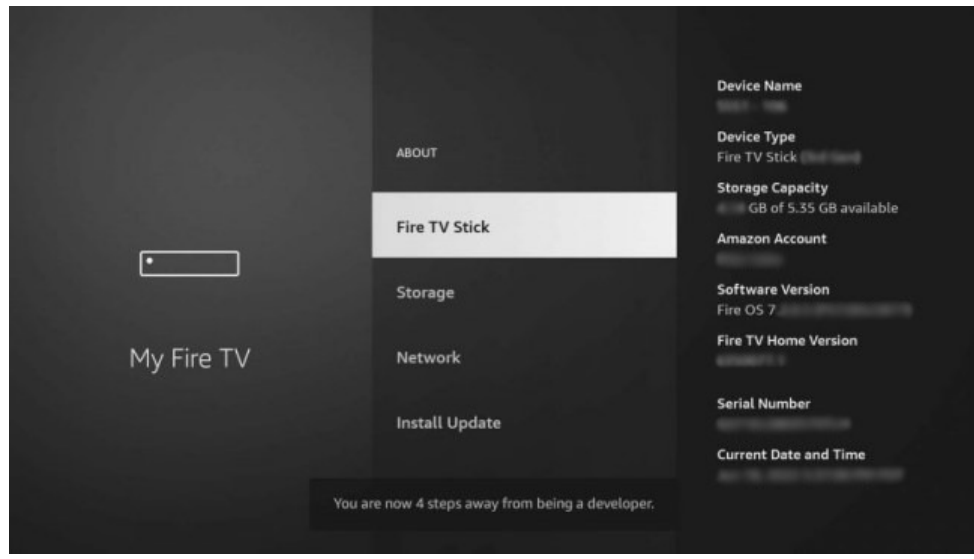

<sup>1)</sup> Getestet mit "Fire TV Stick 4K Ultra HD" & "Fire TV Stick 4K", go1984 Ultimate V12.3.1.0 und 24 installierten Kameras. *Eine höhere Kameraanzahl könnte die Performance des Fire TV Gerätes deutlich beeinträchtigen.*

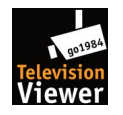

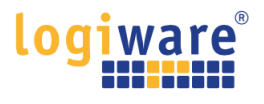

### **Gehen Sie in den Einstellungen zu den Entwickleroptionen**

Jetzt, wo der Entwicklermodus aktiviert ist, müssen Sie eine Einstellung auf Ihrem Gerät ändern. Navigieren Sie zu: *Einstellungen > Mein Fire TV > Entwickleroptionen*

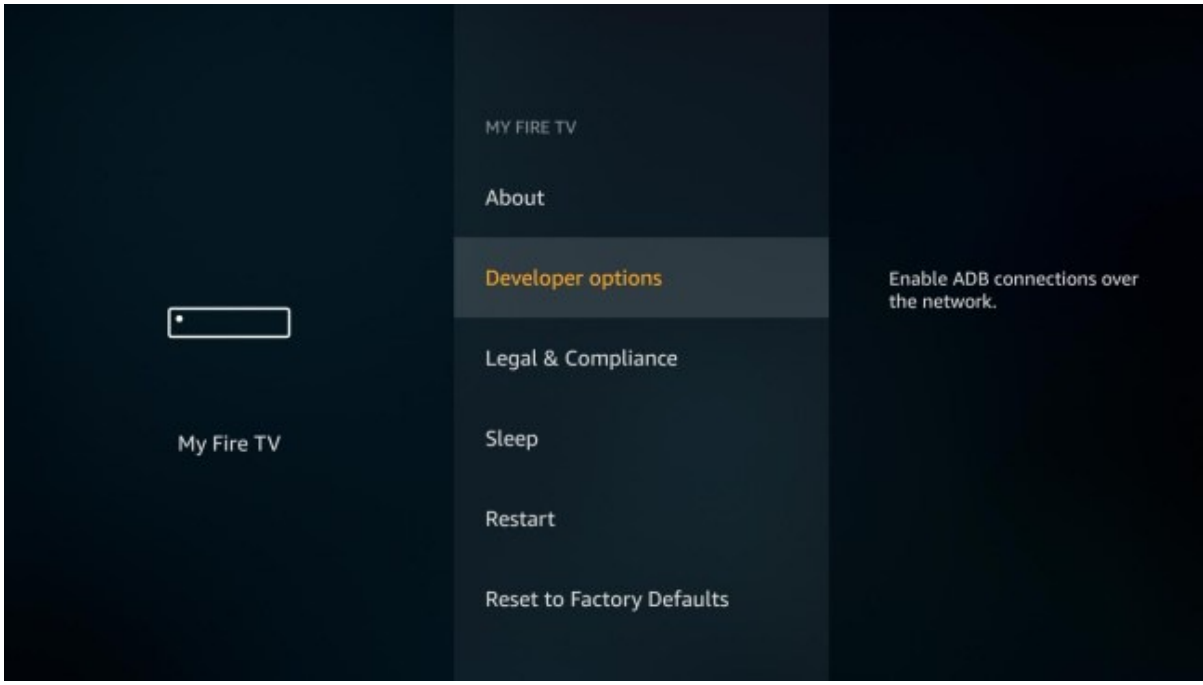

### **Aktivieren von Apps aus unbekannten Quellen**

Wenn Sie ein Fire OS 7-Gerät besitzen, wählen Sie die Option Unbekannte Apps installieren, navigieren Sie zu Downloader und ändern Sie die Einstellung auf EIN.

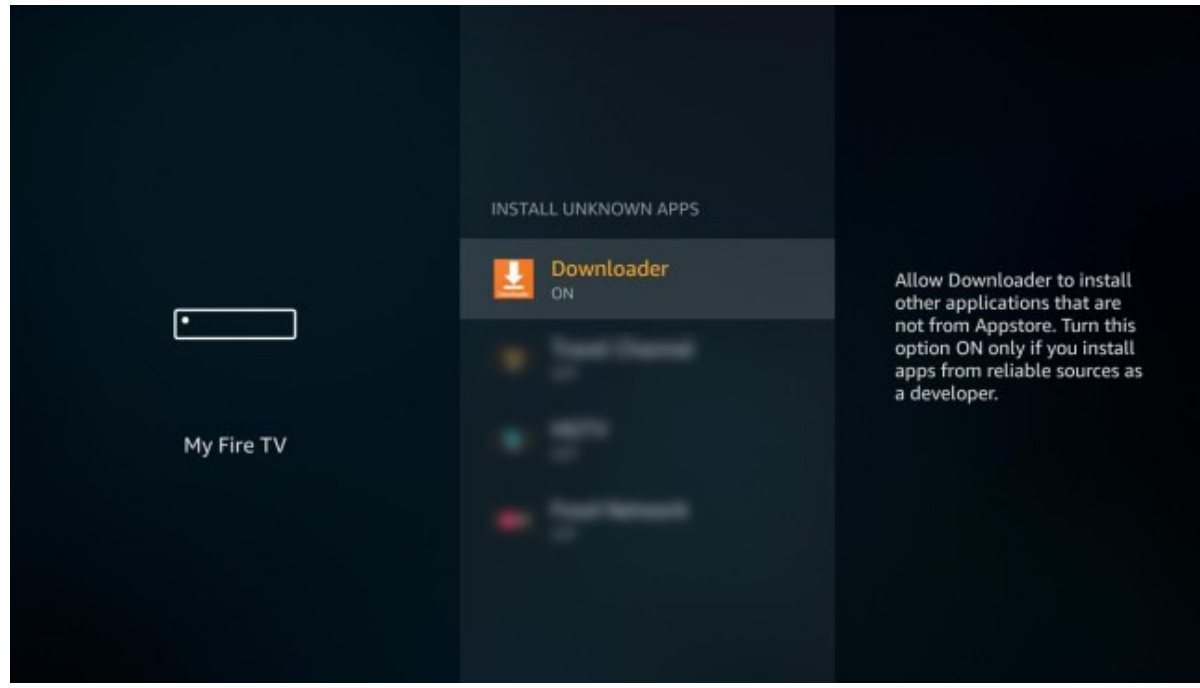

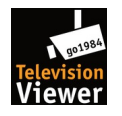

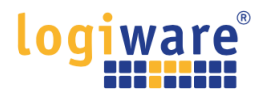

Wenn Sie ein Gerät mit Fire OS 5 oder Fire OS 6 besitzen, wählen Sie Apps aus unbekannten Quellen, um die Einstellung auf EIN zu setzen.

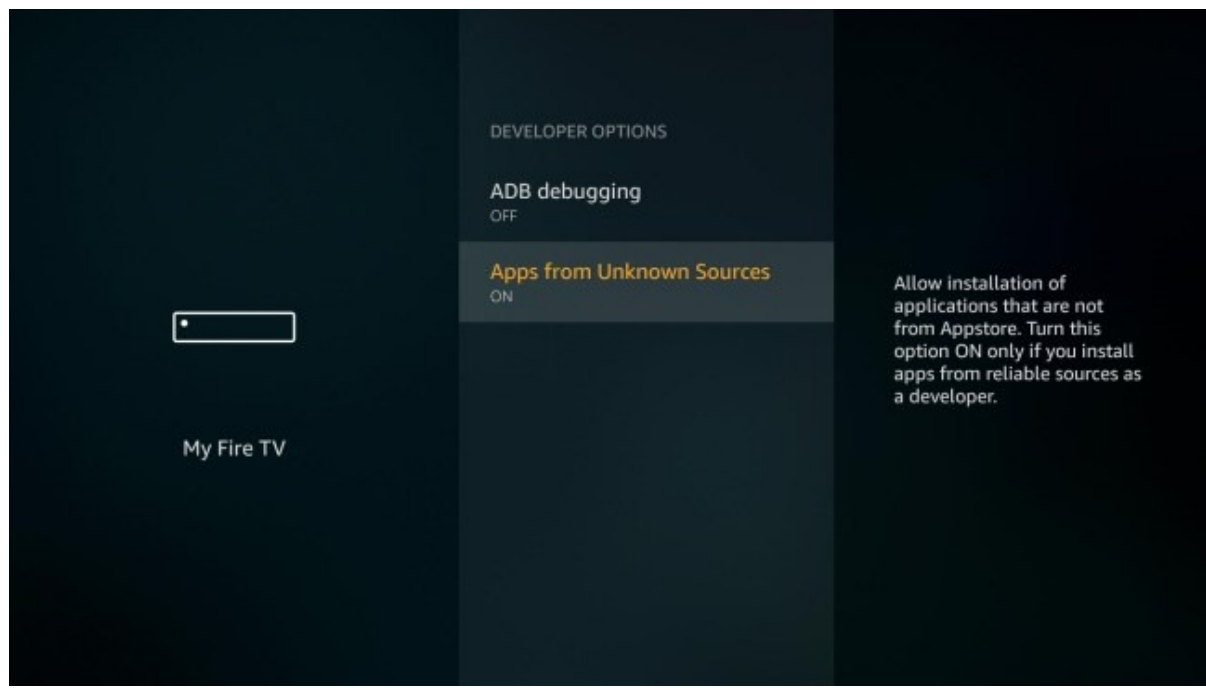

Hinweis: Sie müssen die Option ADB-Debugging NICHT aktivieren.

### **Öffnen Sie die Downloader App und erteilen Sie die Speichererlaubnis.**

Gehen Sie nun zu Ihrer App-Liste auf dem Fire TV-Startbildschirm und öffnen Sie die Downloader-App. Wenn Sie ein Fire OS 6- oder Fire OS 7-Gerät haben, werden Sie beim Starten der App gefragt, ob Sie dem Downloader den Zugriff auf die Dateien auf Ihrem Gerät erlauben möchten. Sie müssen "Erlauben" wählen. Wenn Sie die Aufforderung versehentlich ignoriert oder "Verweigern" ausgewählt haben, setzen Sie die App zurück.

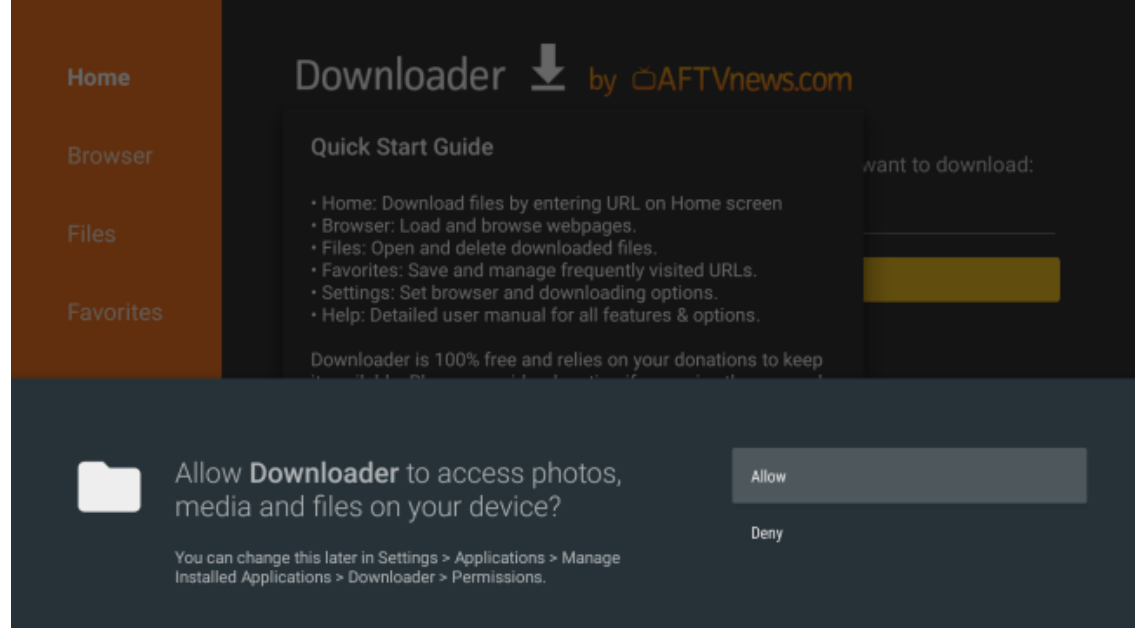

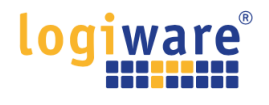

### **URL eingeben und Ihre APK-Datei herunterladen**

Geben Sie die URL *https://www.go1984.de/tv.apk* ein, und klicken Sie auf die Schaltfläche "Go". Der Download der Datei wird direkt gestartet.

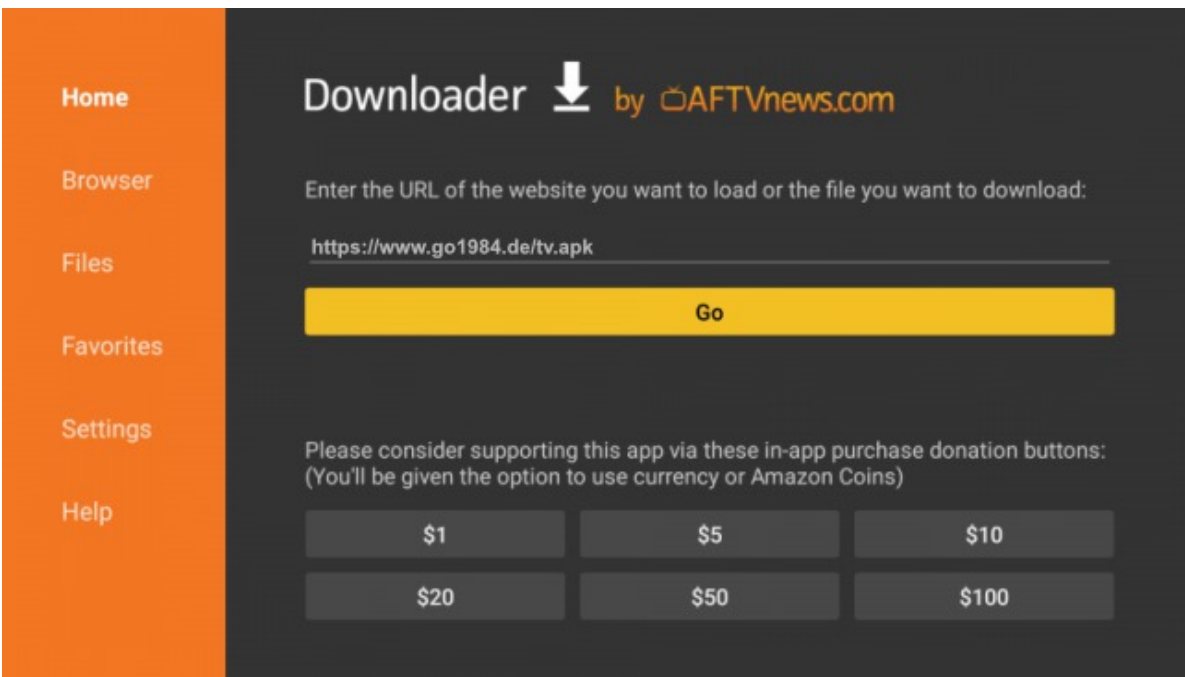

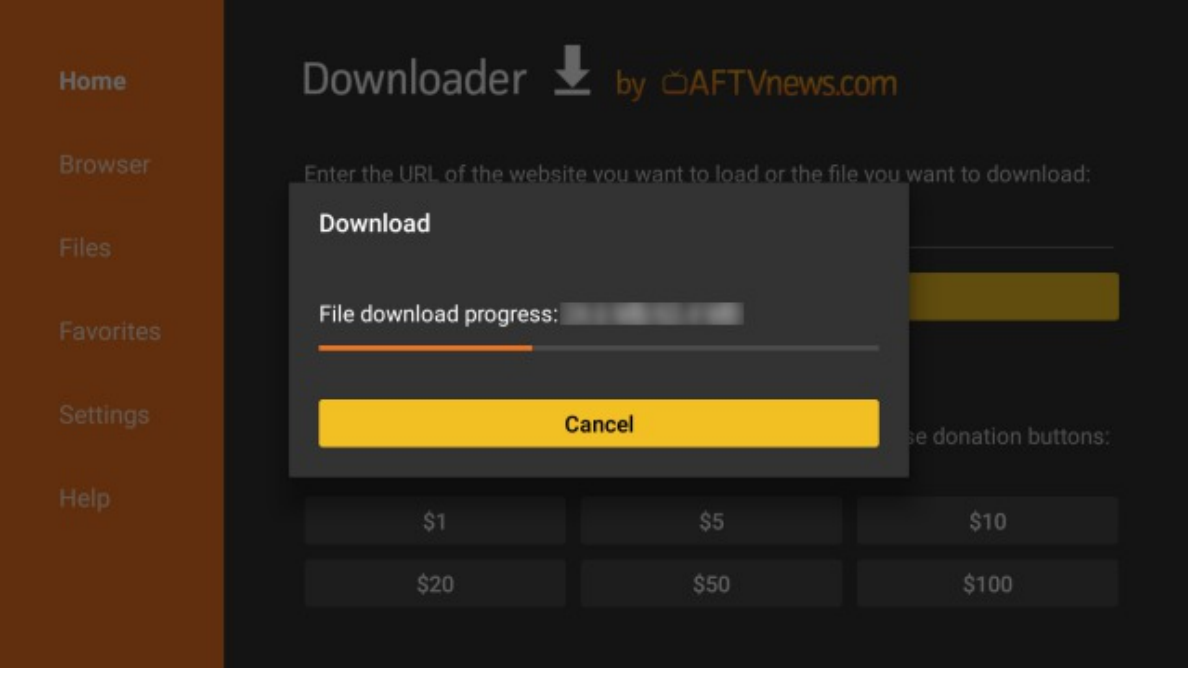

### **APK installieren**

Nachdem die APK-Datei heruntergeladen wurde, werden Sie aufgefordert, die App zu installieren. Drücken Sie auf der Fernbedienung mehrmals die Tasten Nach unten und Rechts, bis die Schaltfläche Installieren hervorgehoben wird. Drücken Sie die mittlere Auswahltaste auf der Fernbedienung, um mit der Installation der App zu beginnen, und wählen Sie dann "Fertig", wenn die Installation abgeschlossen ist.

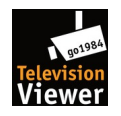

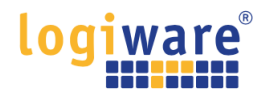

### g**o1984 TV Viewer starten**

Wechseln Sie zum "Homescreen" und navigieren dann zu "Meine Apps"

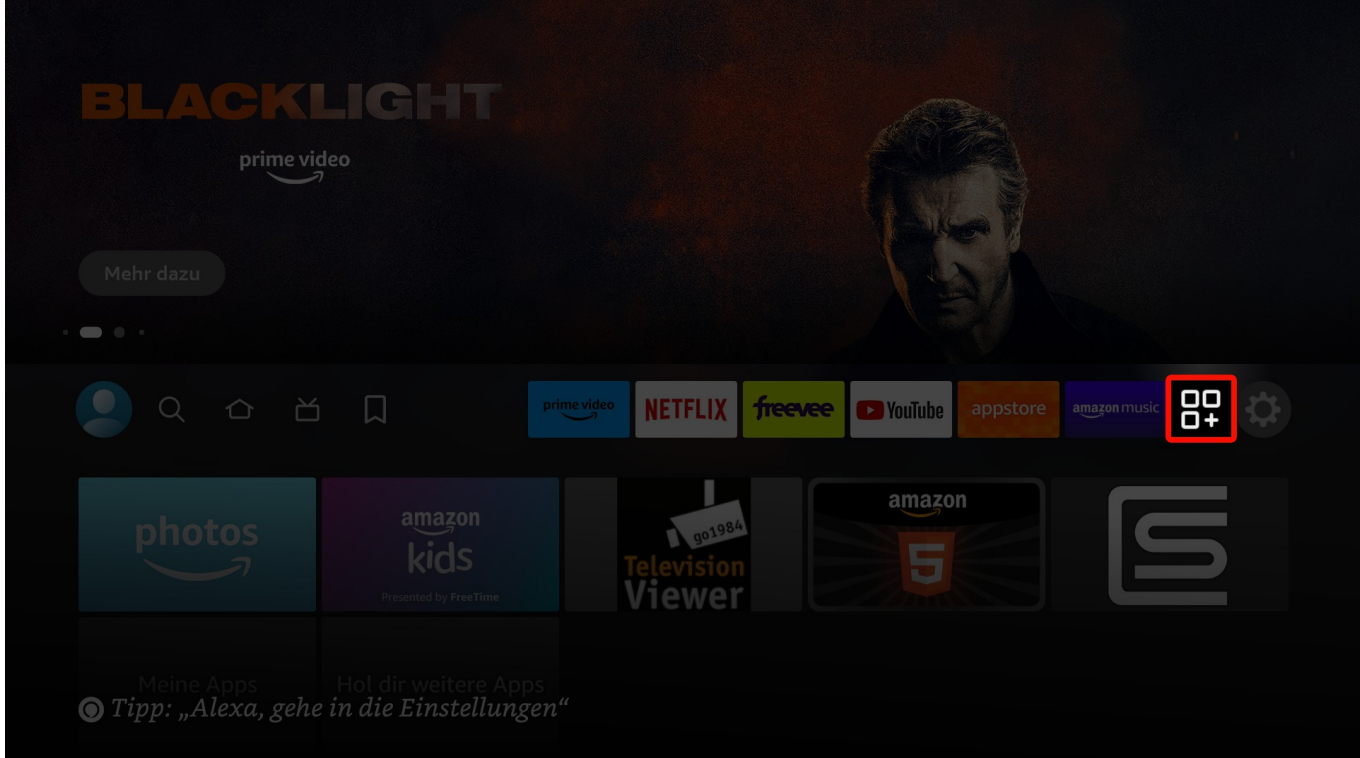

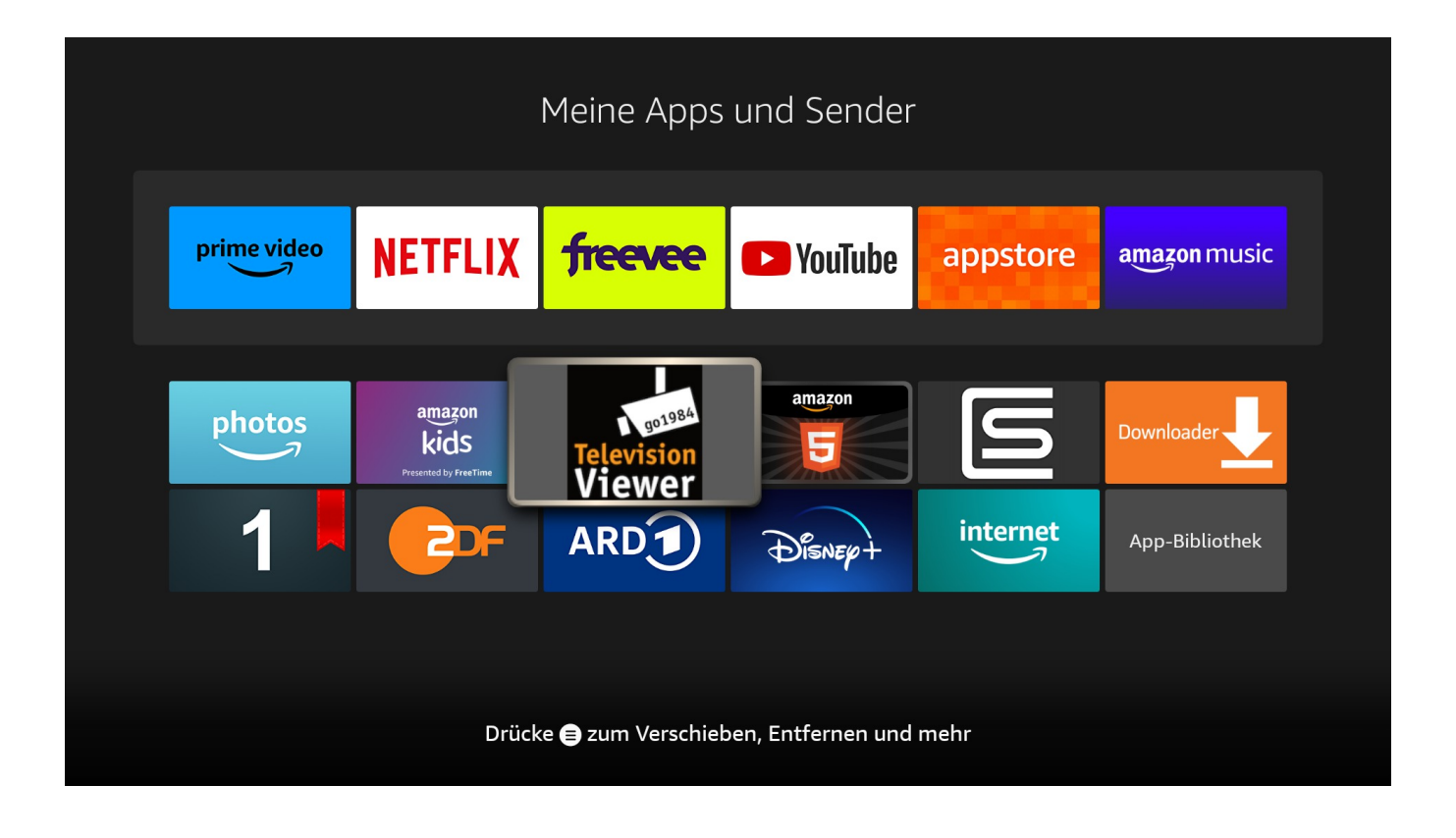

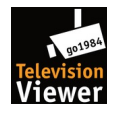

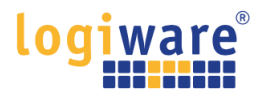

Nachdem die App das erste Mal ausgeführt und beendet wurde, taucht Sie ebenfalls auf dem "Homescreen" unter "Kürzlich verwendete Apps" auf.

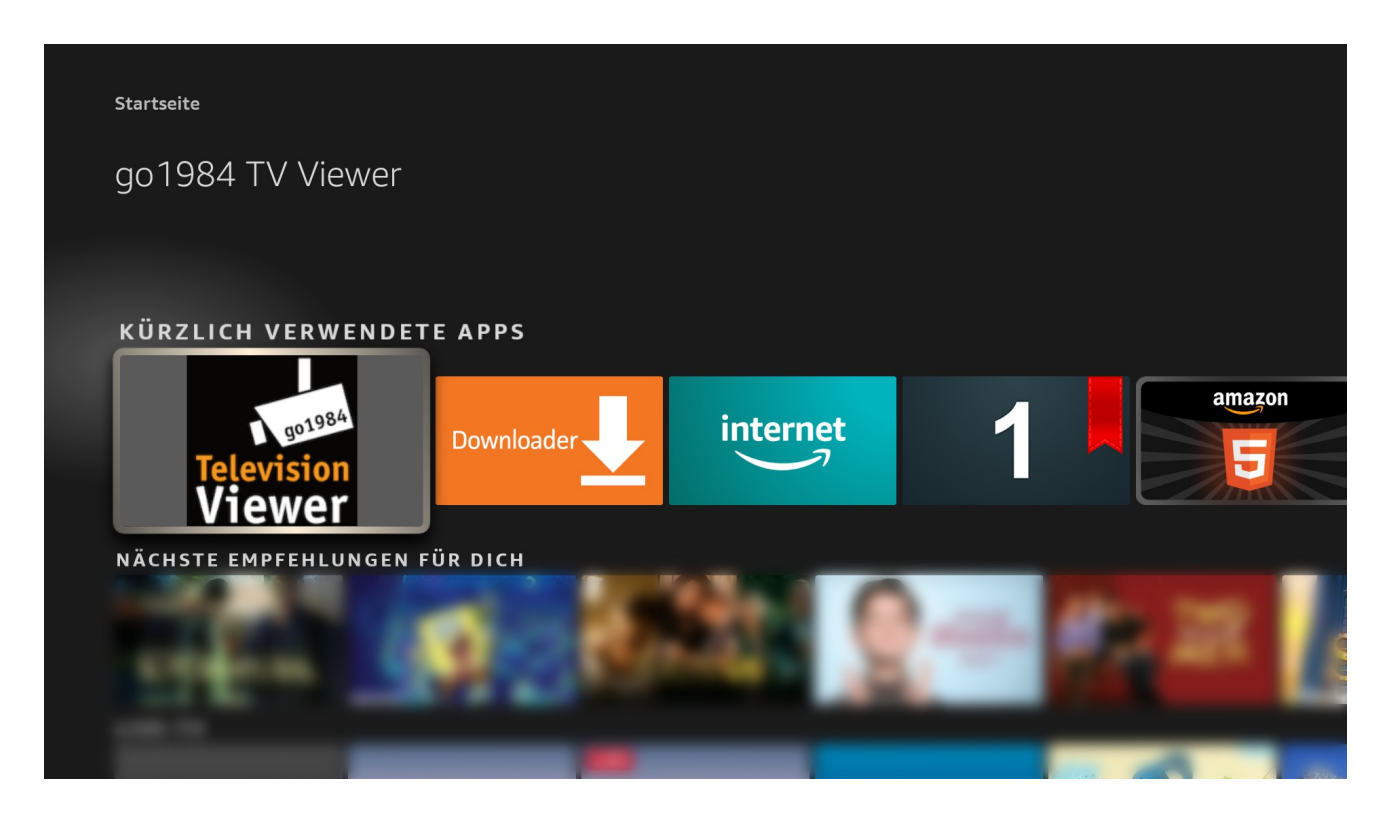

### **go1984 TV Viewer – Servereinstellungen**

Drücken Sie in der App die "Menü-Taste" - es erscheint oben rechts auf dem Bildschirm das "Server-Menü". *(Nach der Installation ist automatisch der Logiware Demo-Server hinterlegt.)*

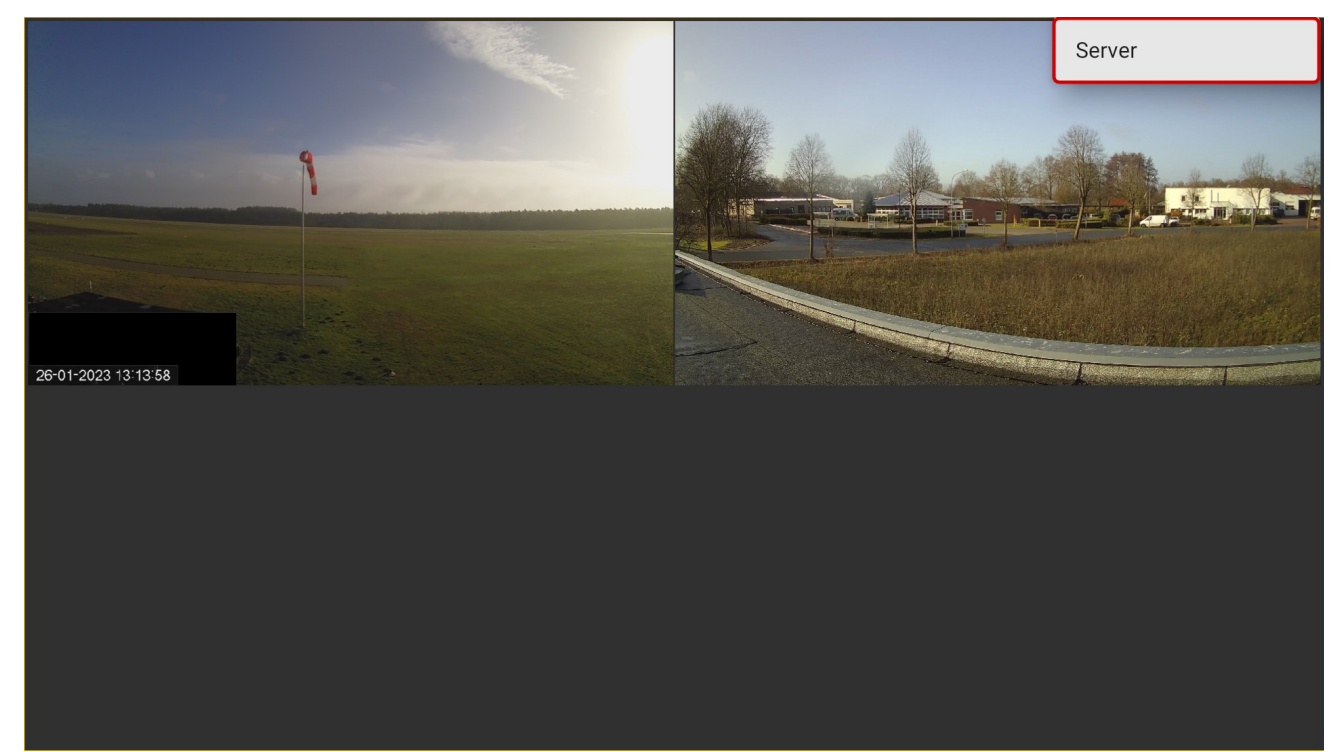

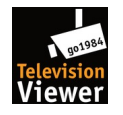

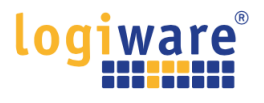

Drücken Sie nun die "Auswahl-Taste" um die Servereinstellungen zu bearbeiten.

Der "Speichern" Button speichert die Einstellungen, schließt das Fester und Sie gelangen zurück auf die Kameraübersicht des von Ihnen gespeicherten Servers.

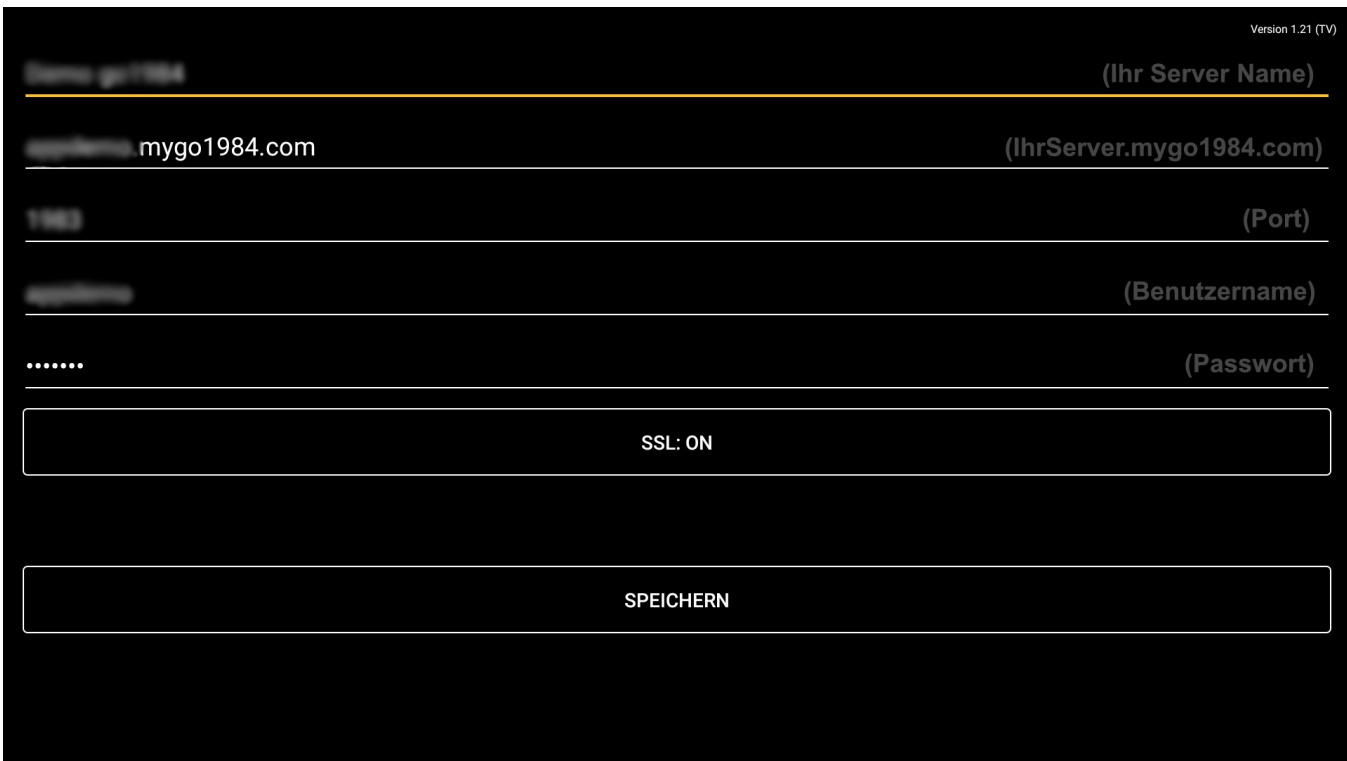

*Hier wieder am Beispiel des Logiware Demo-Servers.*

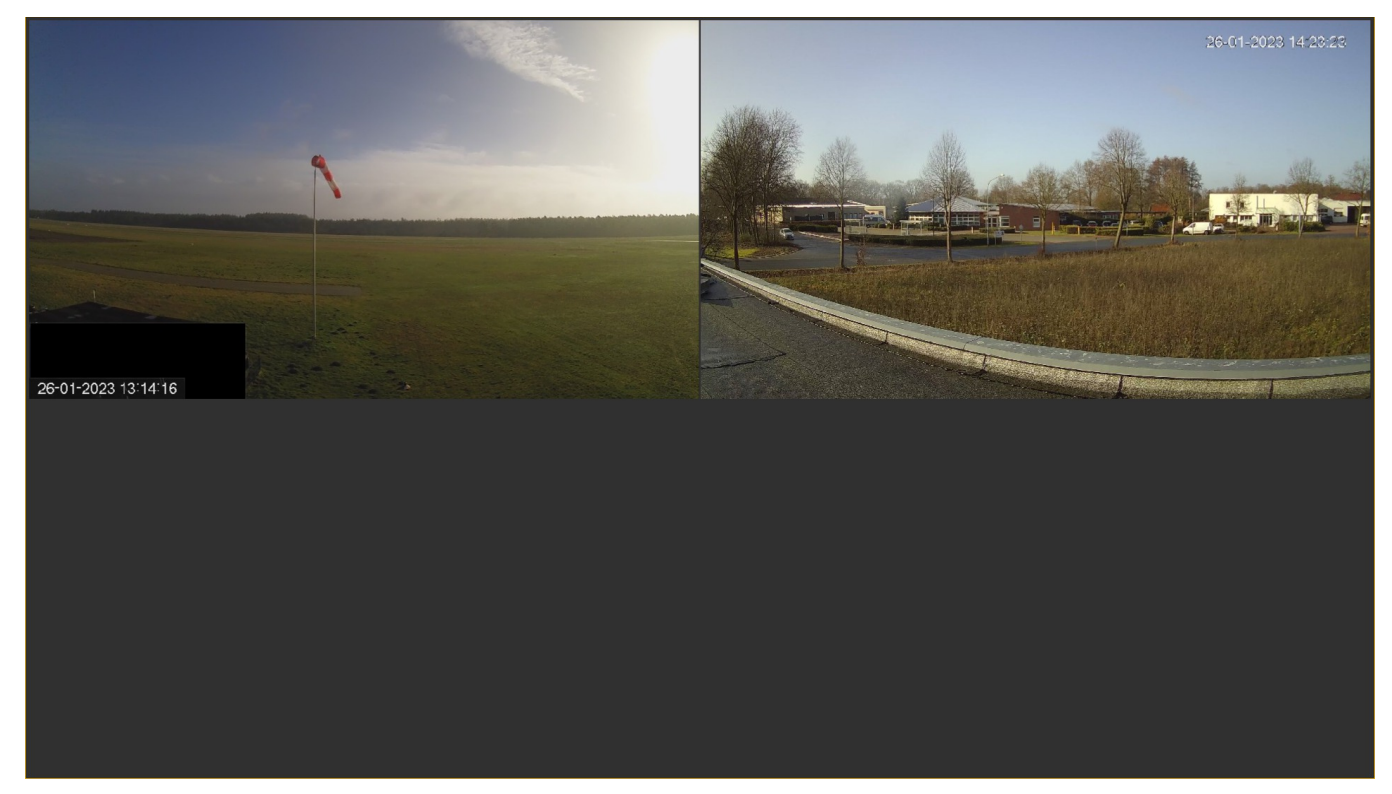

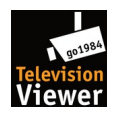

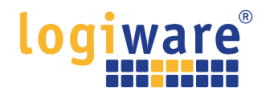

## **Fernbedienung – Bedienelemente2) für den go1984 TV Viewer**

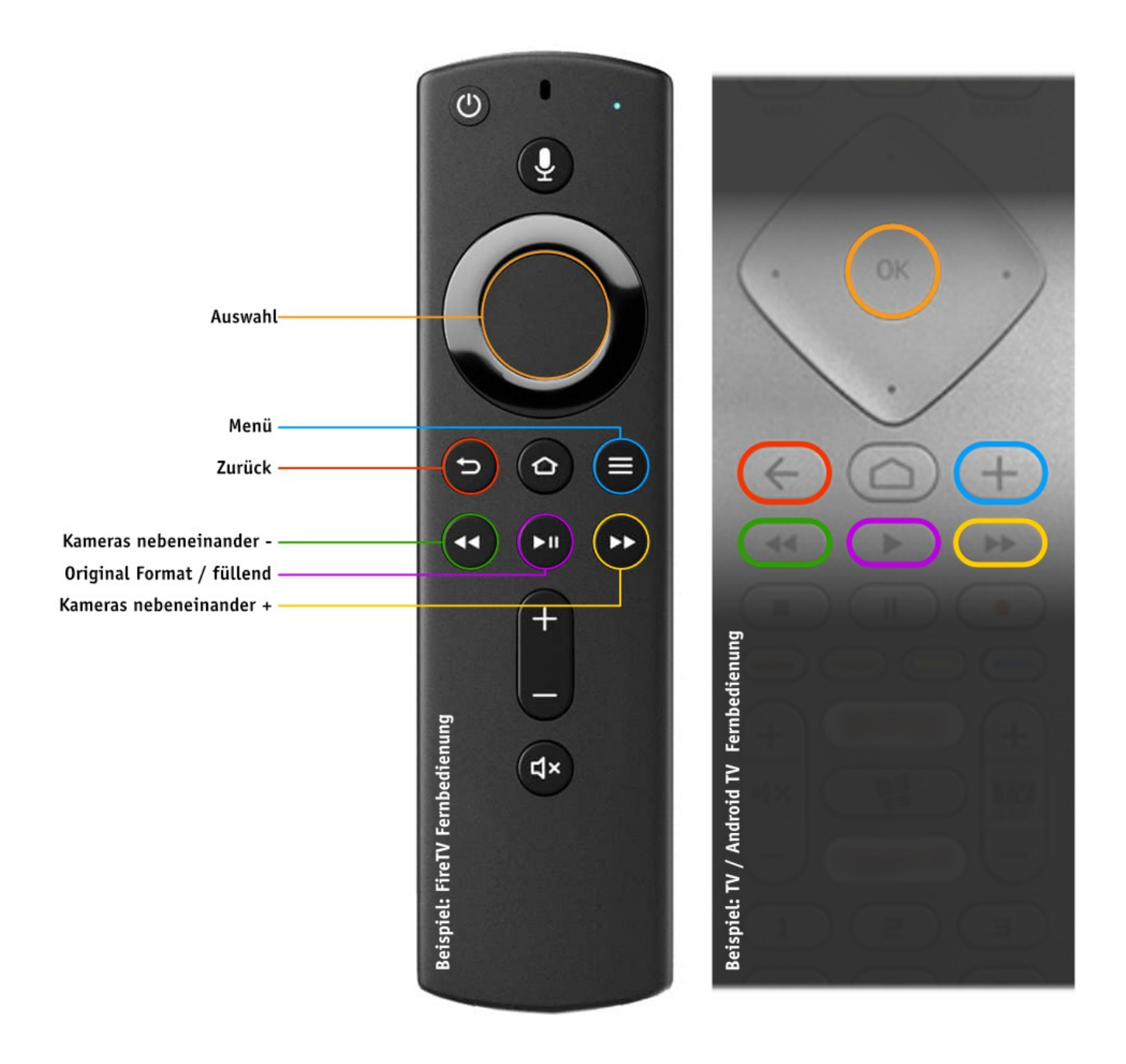

2) Tastenbelegung kann auf TV / Android TV Fernbedienungen abweichen.

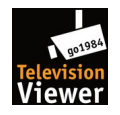

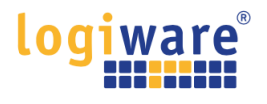

# **"go1984 TV Viewer\* " APK auf einem Android TV - Gerät mithilfe der Downloader App laden und installieren** *( \*ab go1984 Version >= V12.3.1.0)*

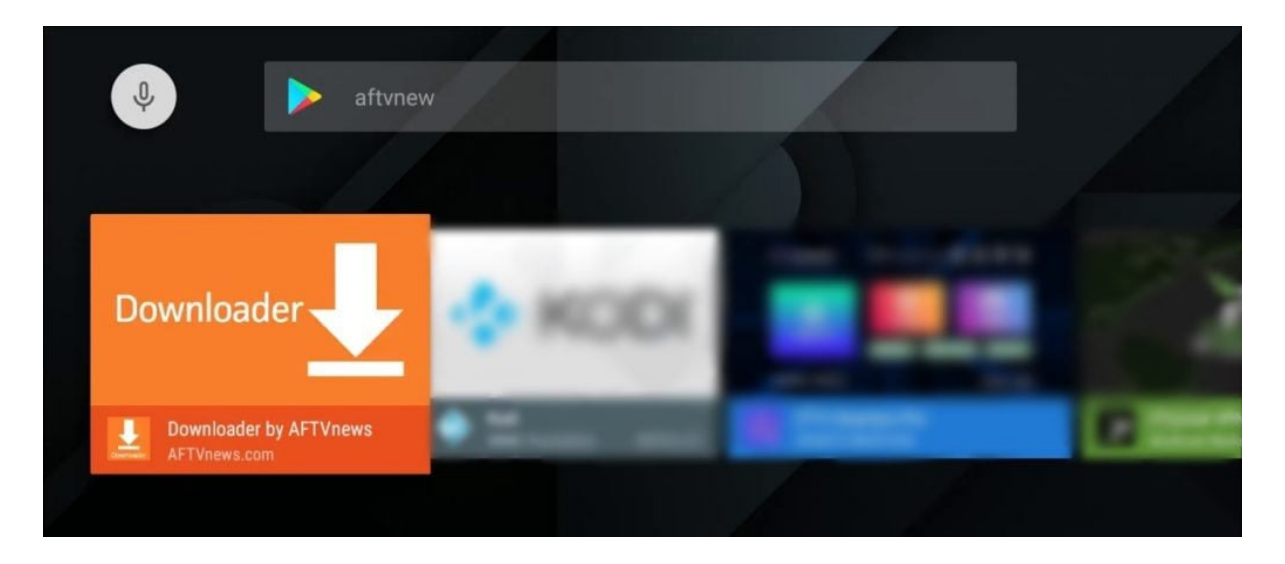

Um Apps manuell (außerhalb des Play Store) auf Android TV zu installieren, müssen Sie zunächst eine Downloader-App installieren. Folgen Sie dazu den nachstehenden Anweisungen:

### **Installieren der Downloader-App auf Android TV**

Öffnen Sie den Google Play Store auf Ihrem Android TV, geben Sie "aftv" in die Suchleiste ein und wählen Sie die Downloader-App aus der Liste aus.

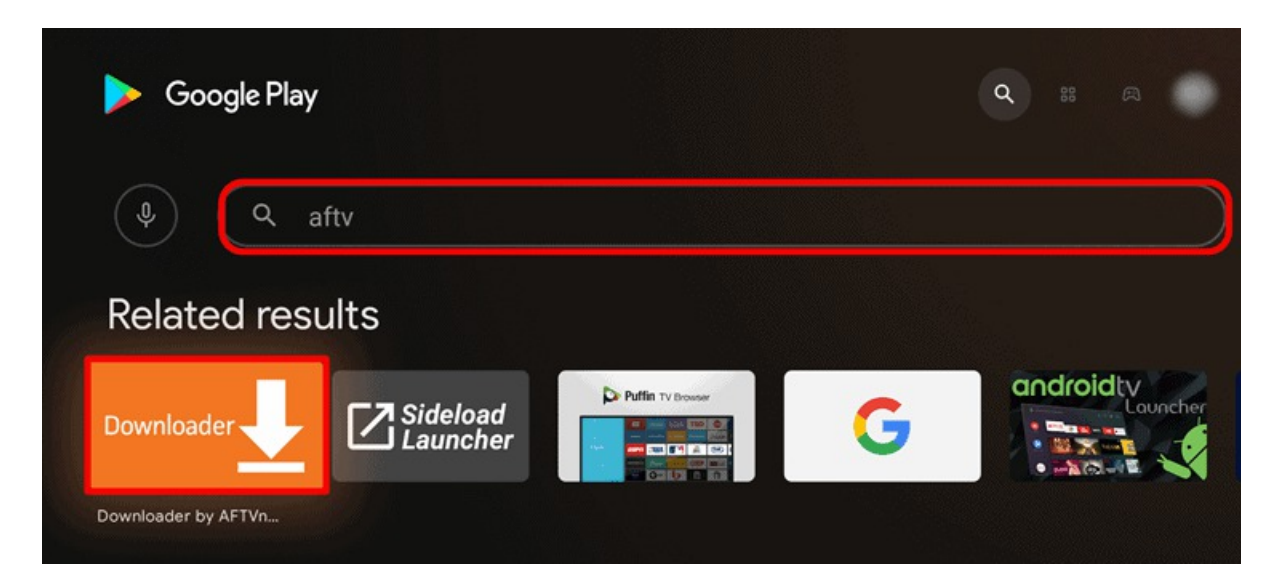

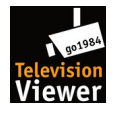

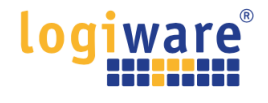

#### Wählen Sie nun installieren und danach öffnen

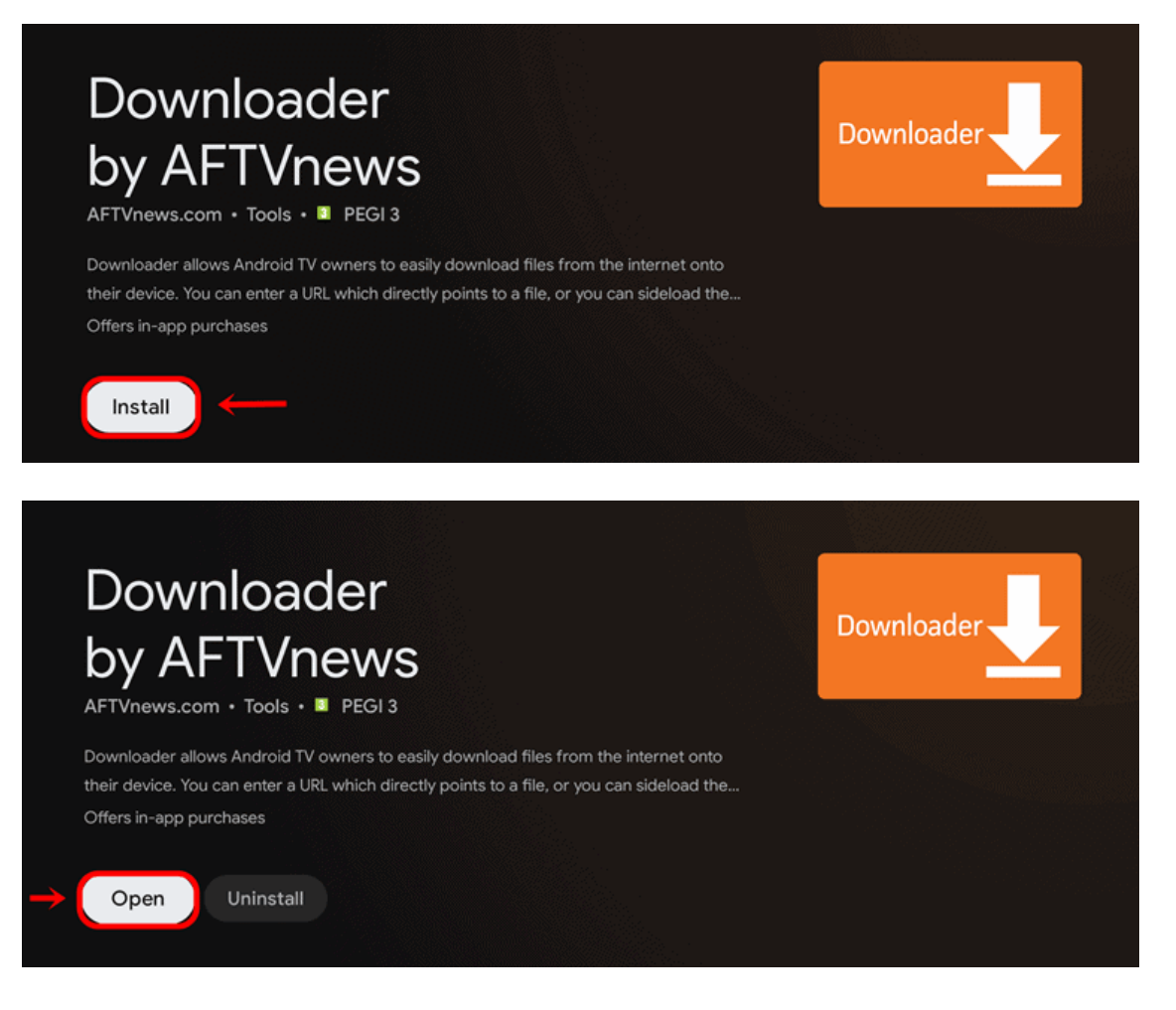

Wählen Sie Zulassen, wenn Sie die Berechtigungswarnung sehen

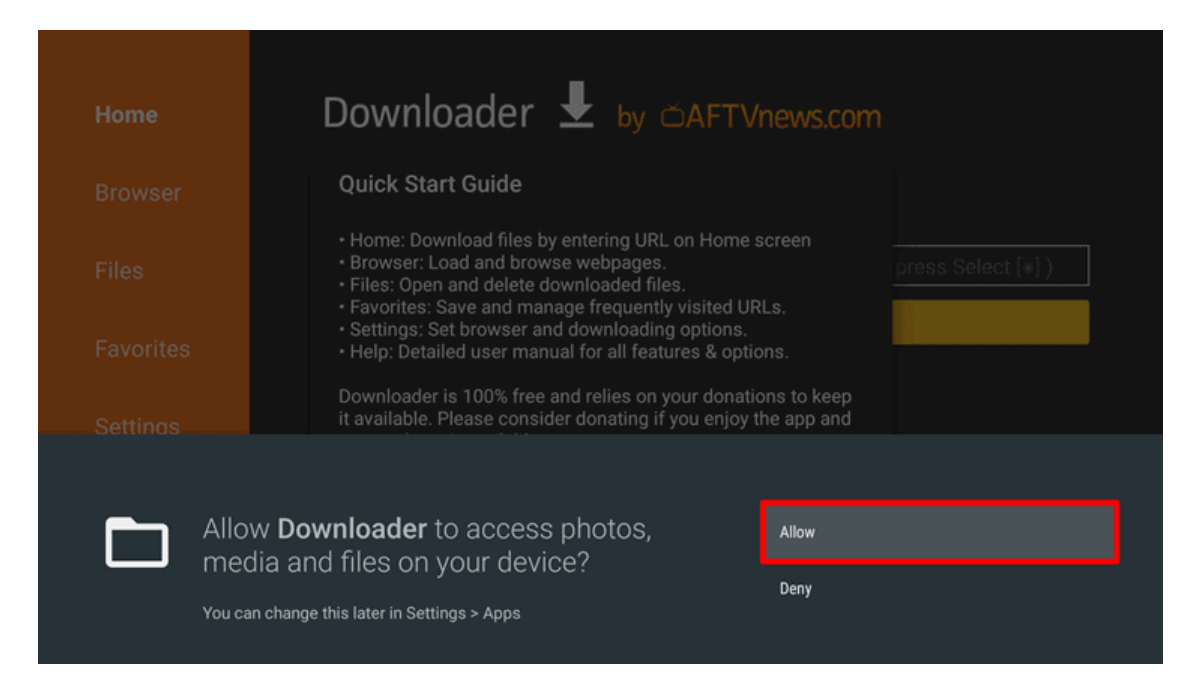

Wenn Sie die Schnellstartanleitung sehen, wählen Sie OK

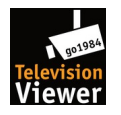

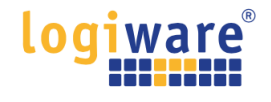

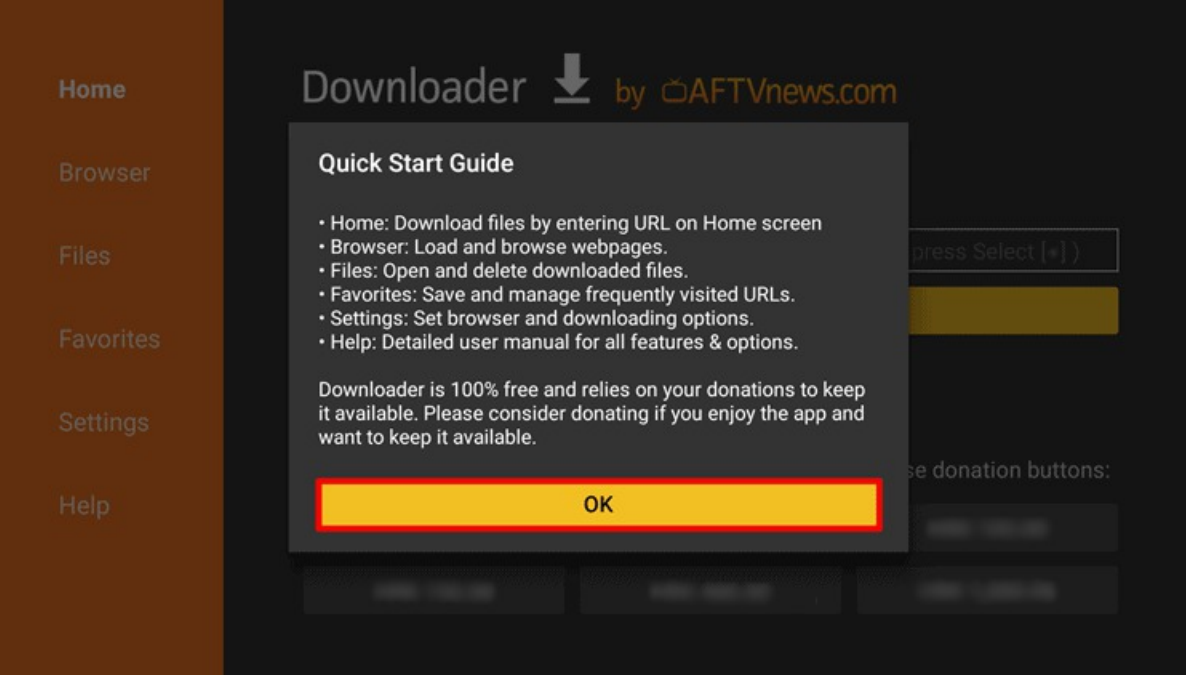

### **URL eingeben und Ihre APK-Datei herunterladen**

Geben Sie die URL *<https://www.go1984.de/tv.apk>*ein, und klicken Sie auf die Schaltfläche Go. Der Download der Datei wird direkt gestartet. .

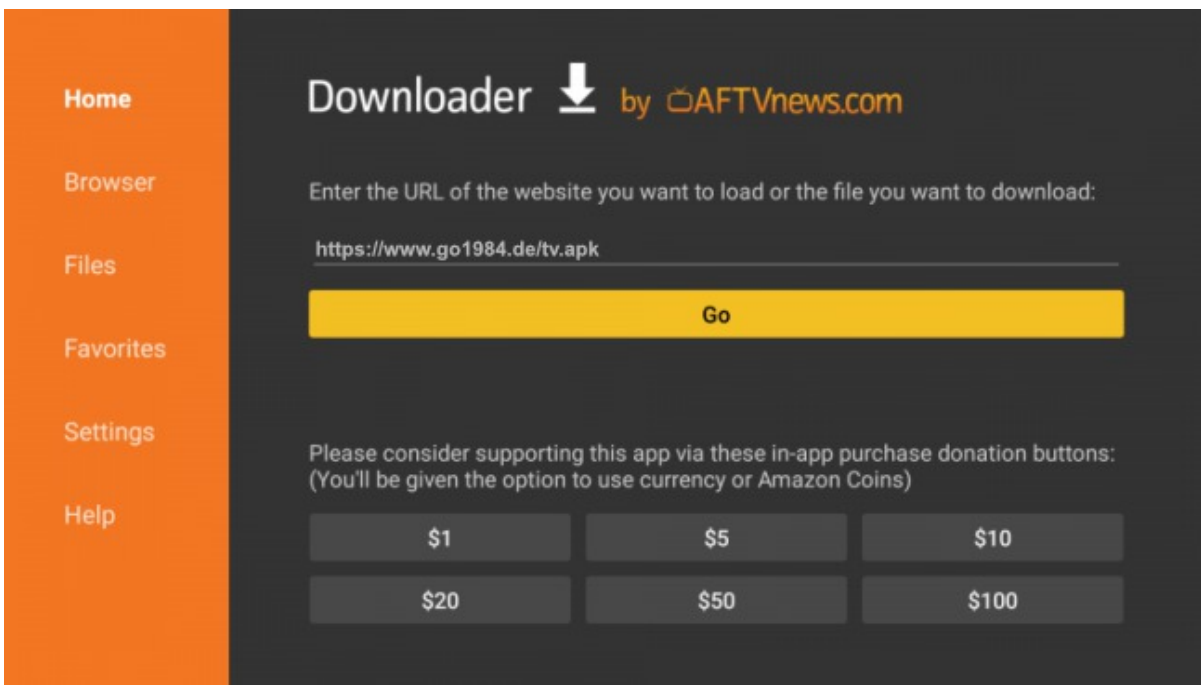

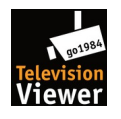

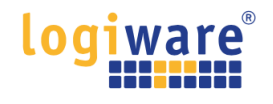

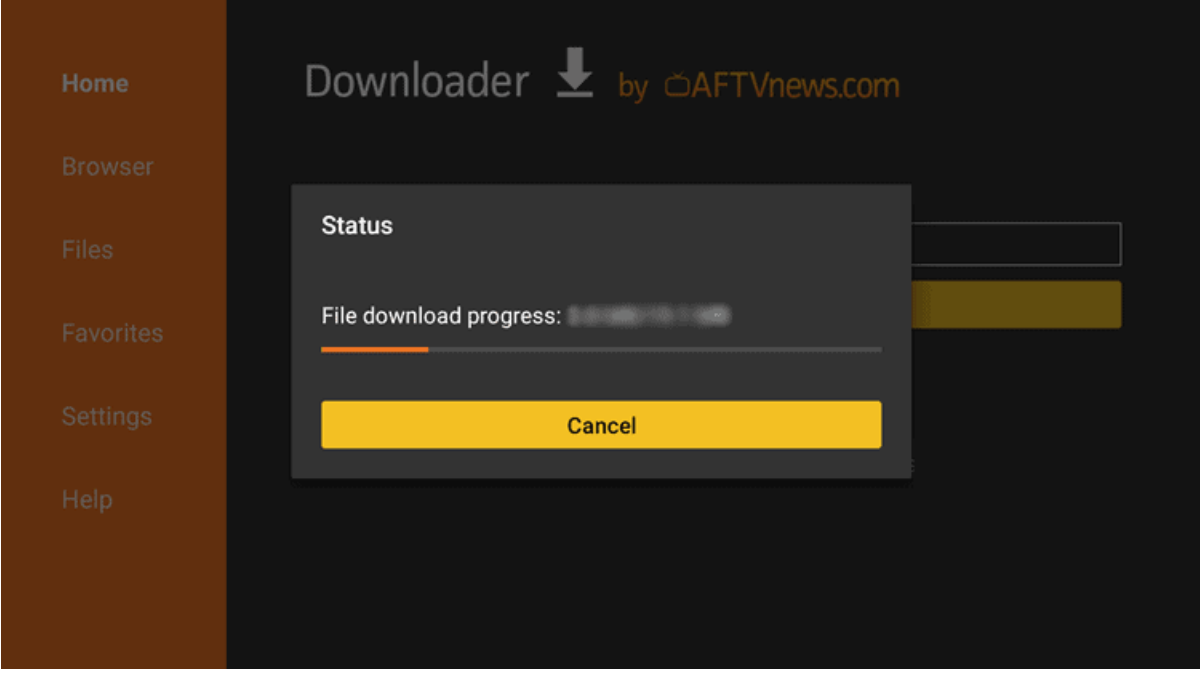

Sobald der Download abgeschlossen ist, können Sie die APK-Datei installieren.

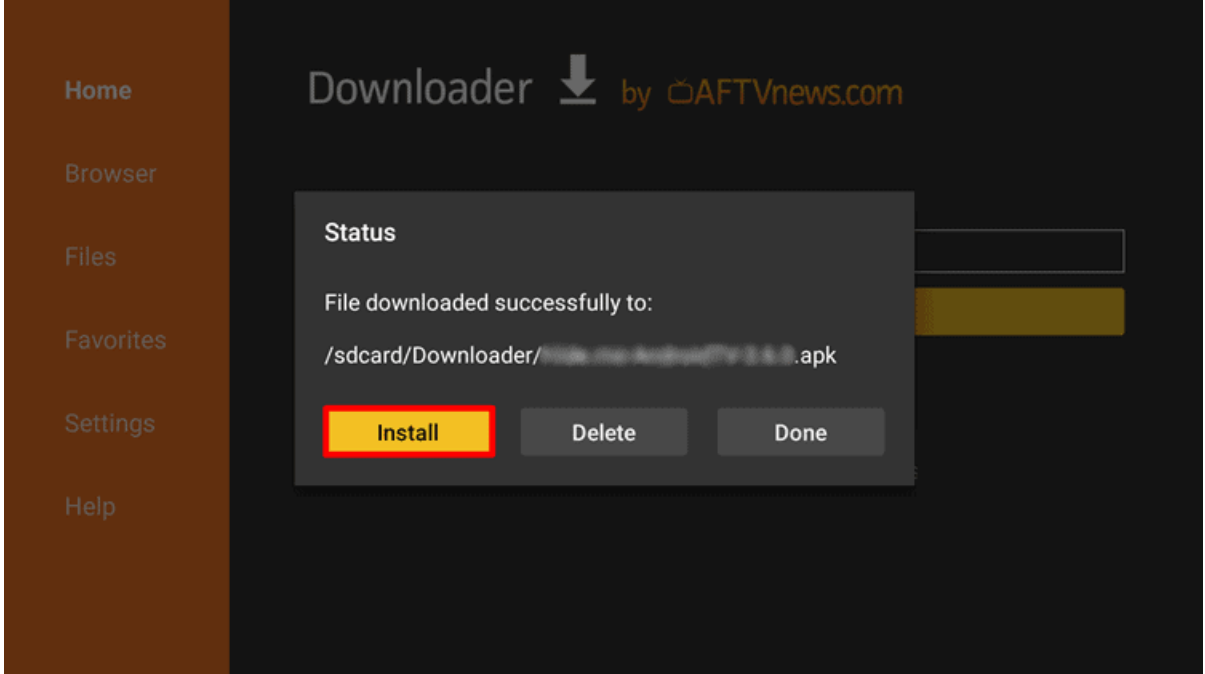

Da Sie eine App außerhalb des Google Play Store installieren, müssen Sie die Installation aus einer unbekannten Quelle zulassen.

Wählen Sie dazu EINSTELLUNGEN, wenn Sie die Sicherheitswarnung unten sehen.

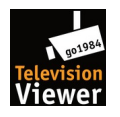

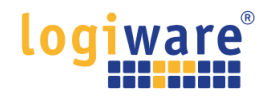

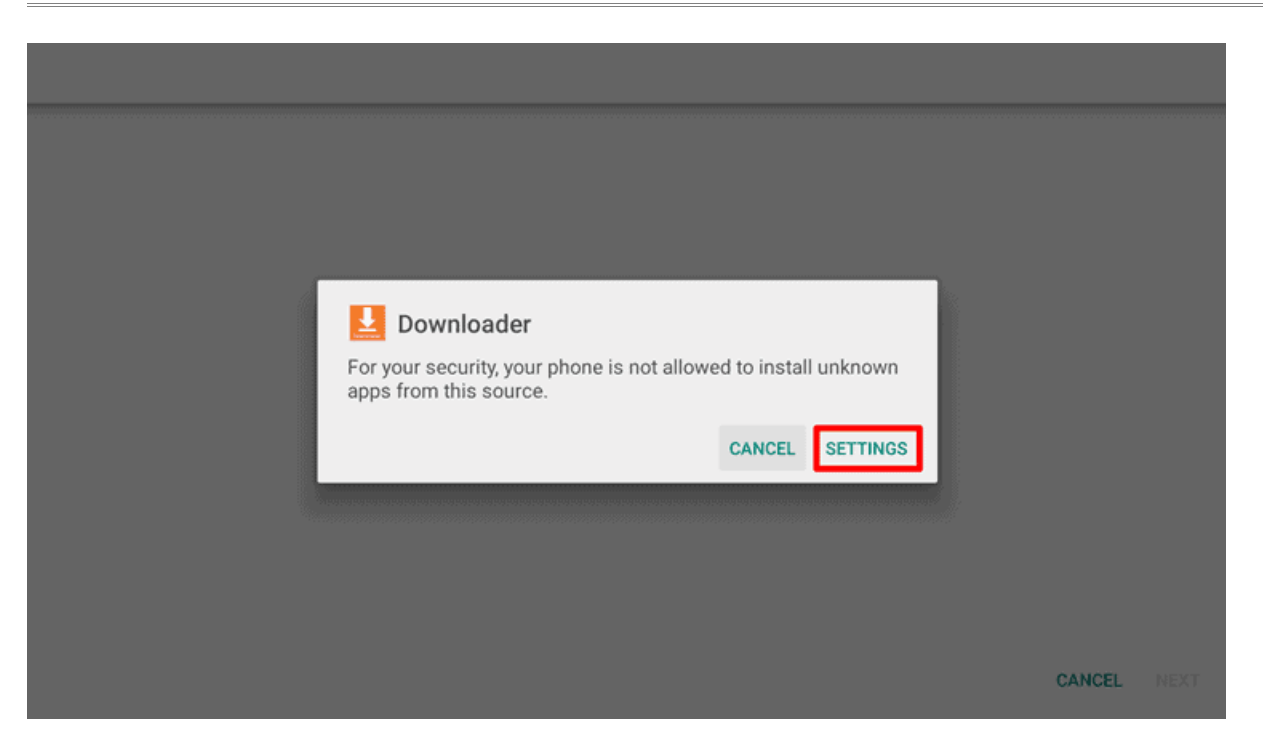

Aktivieren Sie in den Einstellungen: "Unbekannte Apps installieren" die App Downloader, indem Sie das Schiebereglersymbol nach rechts schieben.

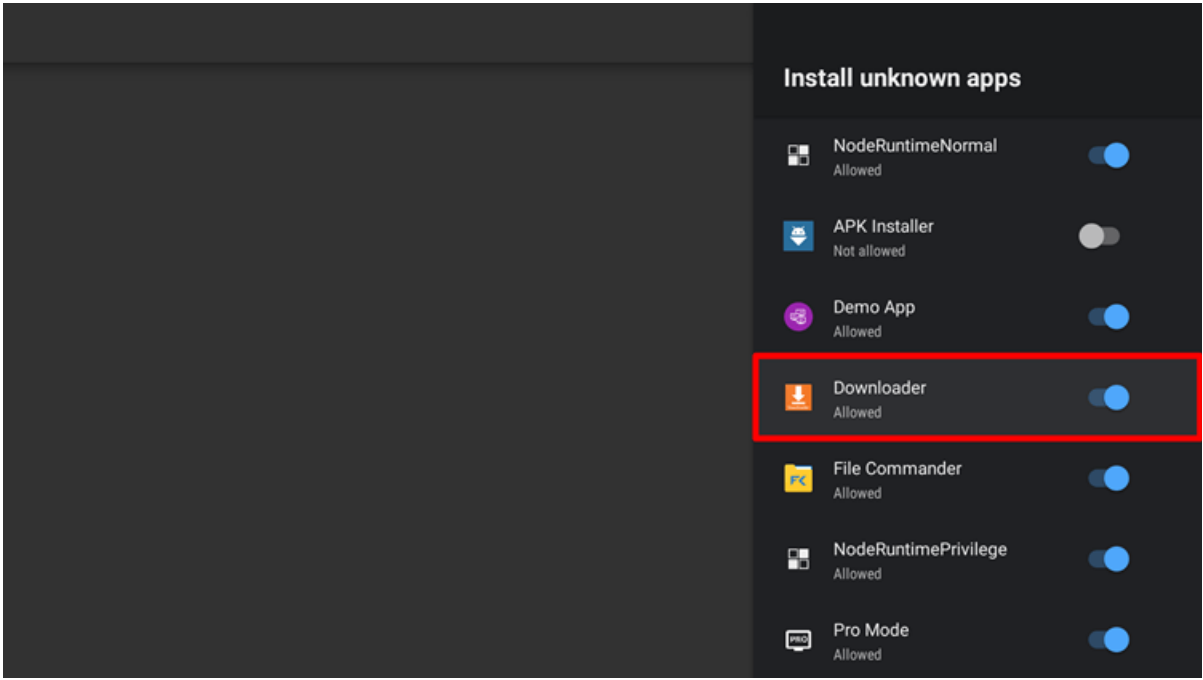

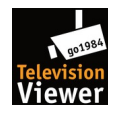

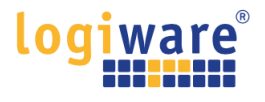

**INSTALL** 

CANCEL

Kehren Sie dann zum vorherigen Bildschirm zurück und wählen Sie INSTALLIEREN.

Do you want to install an update to this existing application? Your existing data will not be lost. It does not require any special access.

Wenn die App installiert ist, wählen Sie FERTIG.

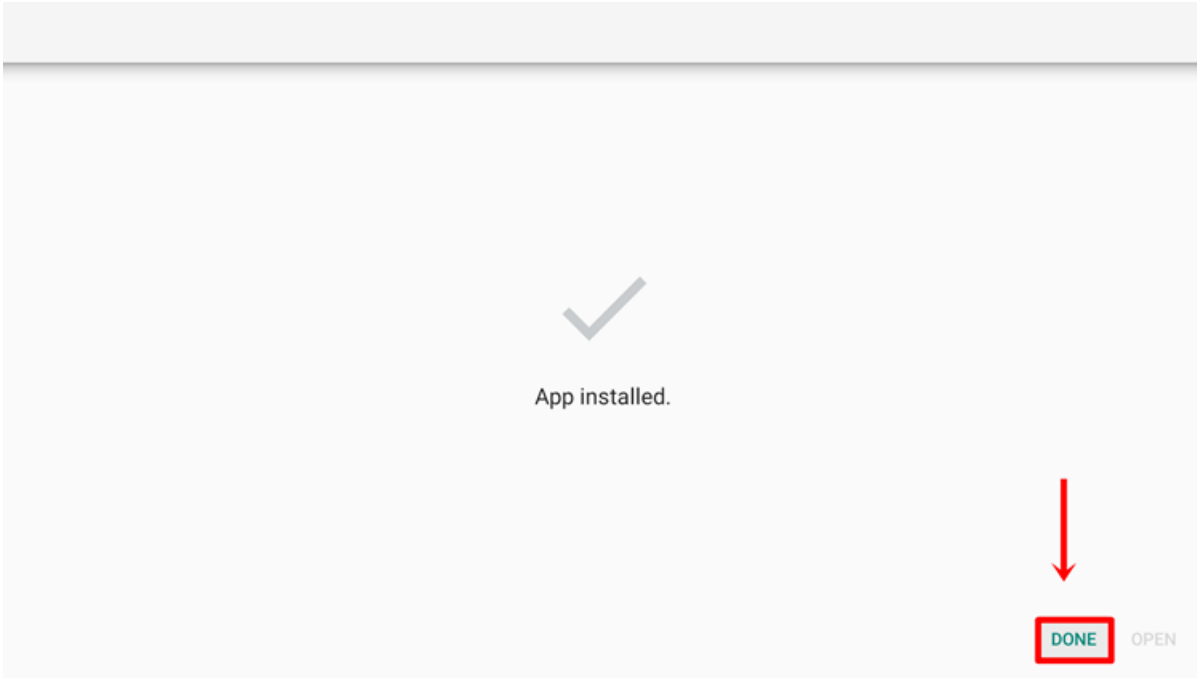